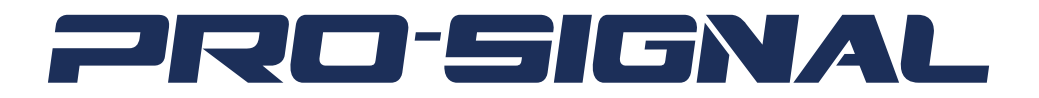

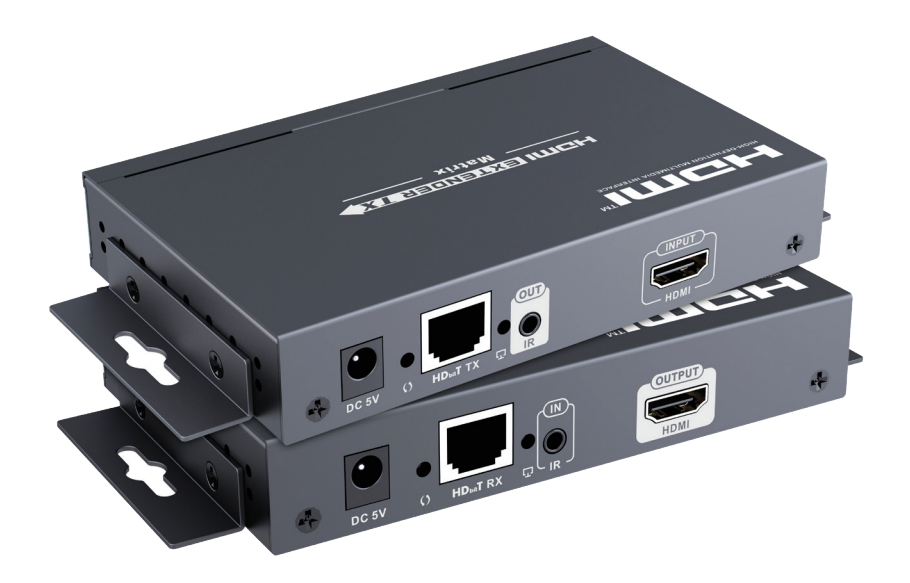

## **HDBitT HDMI EXTENDER MATRIX PSG3455**

The terms HDMI, HDMI High-Definition Multimedia Interface, and the HDMI Logo are trademarks or registered trademarks of HDMI Licensing Administrator, Inc.

## **Please read these instructions carefully before use and retain for future reference.**

### **IMPORTANT SAFETY INFORMATION**

*When using electrical appliances basic safety precautions should always be followed.*

- To prevent fire or shock hazard, do not expose this product to rain or moisture.
- Check that the power supply matches the mains voltage.
- Only use the power supply provided or one of identical specification.
- Ensure the IR remote extender cables are connected to the correct devices.
- Beware of static electricity which may damage the device. Use ESD precautions when installing.
- Do not plug or unplug cables while the devices are powered on.

#### **WHAT'S INCLUDED**

- 1 x HDMI Extender and 1 x Receiver
- 2 x Power Adapter 230VAC to 5VDC 2A
- Operation Manual
- IR remote extender
- IR remote receiver
- Remote control
- 4 x Mounting brackets and 8 x screws

## **FEATURES**

- Based on HDbitT technology for a more stable performance.
- Supports up to 1080p@60Hz Full HD.
- Supports 1 to 1 and 1 to many using off-the-shelf IGMP switch.
- Transmission up to 120 metres.
- HDMI 1.3 and HDCP 1.4 compliant.
- Supports IR pass back for control from receiver location.
- Simple plug and play installation.

#### **CAT CABLE REQUIREMENT**

Follow the standard of IEEE-568B, It is recommended to select a high quality network cable with less loss and crosstalk.

- 1 orange/white
- 2 orange
- 3 Green/white
- 4 Blue

5 Blue/white 6 Green 7 Brown/white 8 Brown

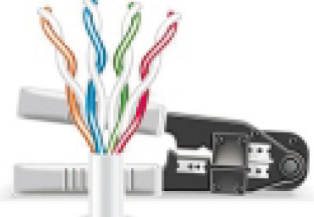

#### **OVERVIEW**

#### **TRANSMITTER**

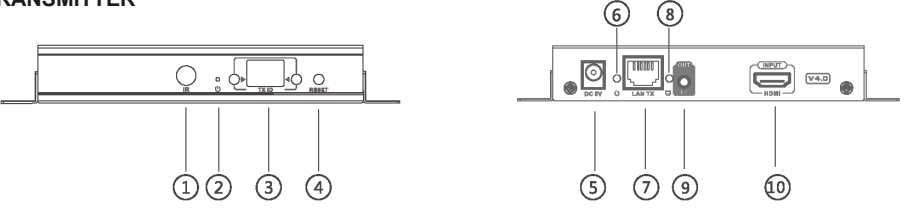

- 1. IR receiver window Receiver IR signal from remote control.
- 2. Power indicator LED for power on indication.
- 3. TX indicator Indicates current transmission channel ID.
- 4. Reset Button
- 5. Power input connect the PSU 5VDC connector.
- 6. Data transmission indicator.
- 7. RJ45 output connector.
- 8. Connection LED illuminates when transmitter/receiver are connected.
- 9. IR extender emitter connection to control the source device.
- 10. HDMI input connect to the source device HDMI output.

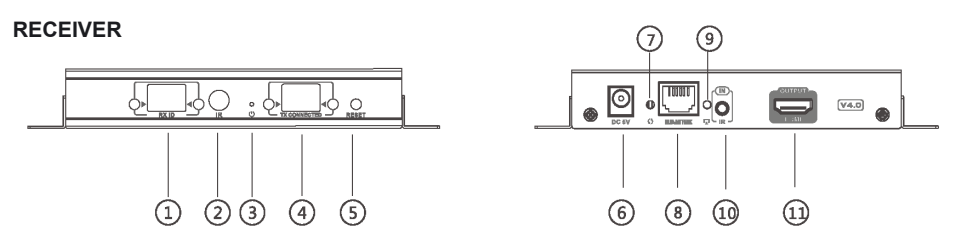

- 1. RX indicator Indicates current transmission channel ID.
- 2. IR receiver window Receiver IR signal from remote control.
- 3. Power indicator LED for power on indication.
- 4. TX connected Indicates current input channel ID when matched to TX ID transmission is enabled.
- 5. Reset button press to reset the unit.
- 6. Power input connect the PSU 5VDC connector.
- 7. Data transmission indicator flashes slowly when connecting then faster during data transmission.
- 8. RJ45 input connector.
- 9. Connection LED illuminates when transmitter/receiver are connected.
- 10. IR extender receiver connection to pick up signal from the remote control.
- 11. HDMI output connect to the destination display device HDMI input.

## **RECEIVER INSTALLATION**

#### **MATRIX CONFIGURATION**

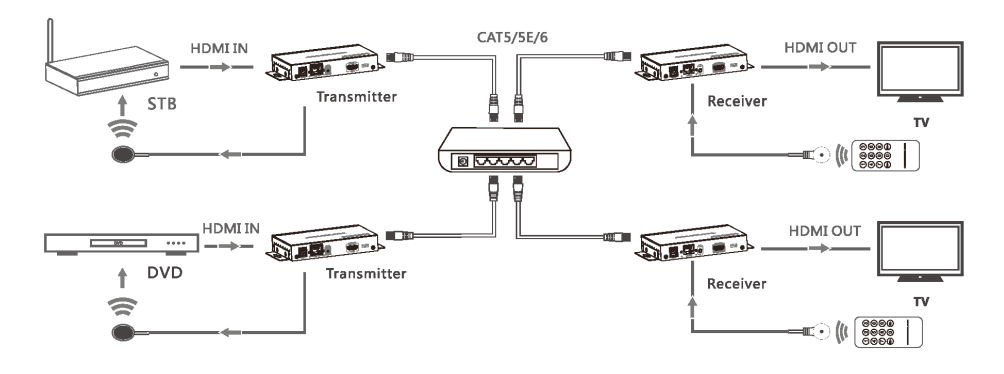

#### **POINT TO POINT CONFIGURATION**

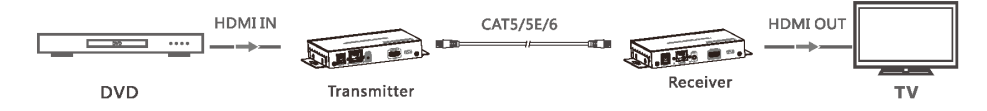

#### **OPERATION**

#### **IR User Guide:**

- IR receiver extension cable should be connected to the IR IN port of the receiver.
- The IR emitter extension cable should be connected to the IR OUT port of the tranemitter
- The emitter of the IR extension cable should face as close as possible to the IR receiving window of the source device.
- Face the receiving head of the IR receiver extension cable toward the user for unobstructed line of sight to the remote control.
- The IR receiver detects the users remote control and transmits the signal down the network cable to the IR emitter which replicates the IR output to control the source device.

#### **APP control user guide**

- Android User: Download the App "Matrix Controller" with your mobile phone or tablet from the website: http://www.hdbitt.com/download-matrix/.
- IOS User: Download the APP "Matrix Controller " from the APP Store.
- Firstly, connect the video matrix controller to the IGMP switch.
- Then, wirelessly connect your mobile phone or tablet and the video matrix controller via hotspot "MATRIX" with each other (wifi password is 12345678).
- Open the downloaded APP which will display the interface and APP control commences.

## **Button Control:**

- There is a "TX ID" display on the transmitter, and there are both TX CONNECTED and RX ID displays on the receiver unit, each of which has a 2 digit display plus 2 adiacent buttons which adjust each digit.
- Values can be adjusted from 00 through to 99 by repeated button presses.
- Each receiver can be assigned an RX ID number and when the TX ID channel set on the transmitter matches the TX CONNECTED on the receiver the channel is connected.
- Short press: Press to set IGMP group and display the current set value. The unit switches automatically to the corresponding IGMP group 5 seconds after the press.
- Long press: Press and hold for 3 seconds to reset the unit.

#### **Computer software control:**

- Connect a PC to the IGMP Ethernet switch using CAT network patch lead
- Download the application "HDbitT E-Matrix Control Centre" from http://www.hdbitt. com/download-matrix/
- Change the PC's IP address to 192.168.1.XXX (to match the IP address of the TX and RX units and run the program.

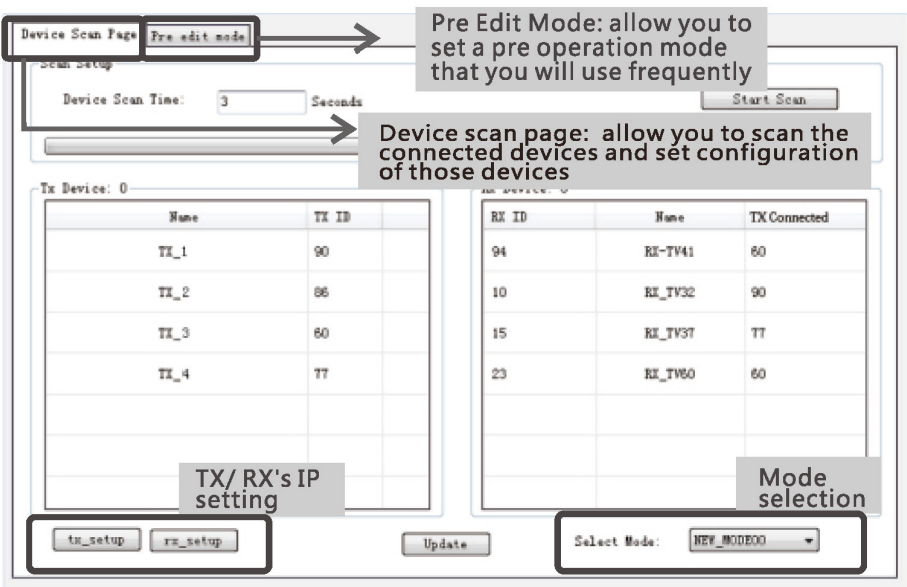

**Figure 1**

## **IP setting**

- TX and RX units have their own default IP address, TX's IP is 192.168.1.238, and RX's IP is 192.168.1.239. Generally, it is not need to change the device IP address, as the system can work normally even though multiple TX units and multiple RX units connected into the system with their default IP address.
- If IP setting is really needed, please follow up the operation as Figure 2 (example of TX's IP setting shown, RX 's setting is the same as TX's )

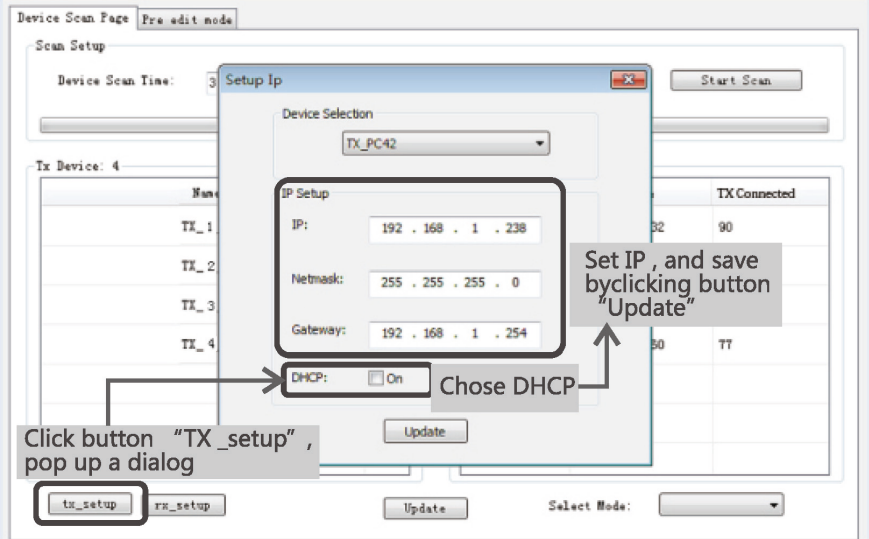

**Figure 2**

## **Device scanning and setting**<br> **•** Device scanning and setting

• Device scanning and setting (example shown of TX's setting only, RX's setting is identical)

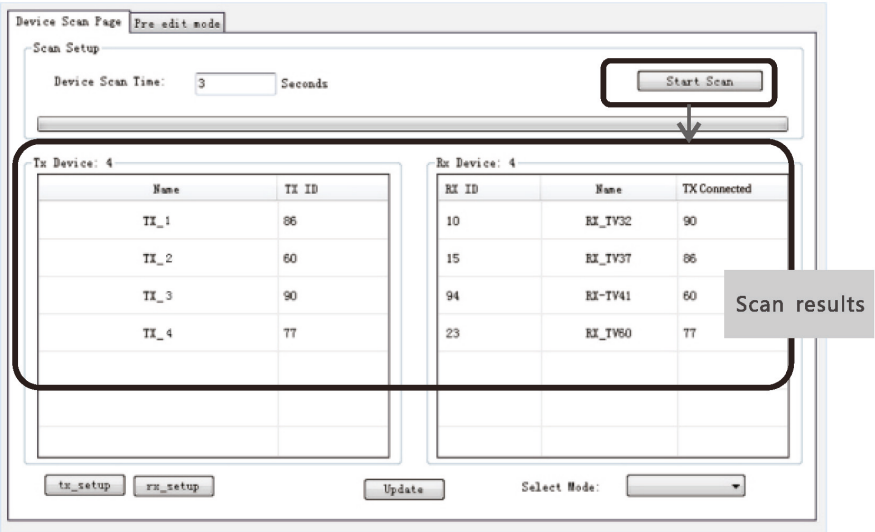

**Figure 3**

## **Device Name setting**

• Click on a default device name and enter the desired name in the pop-up box.

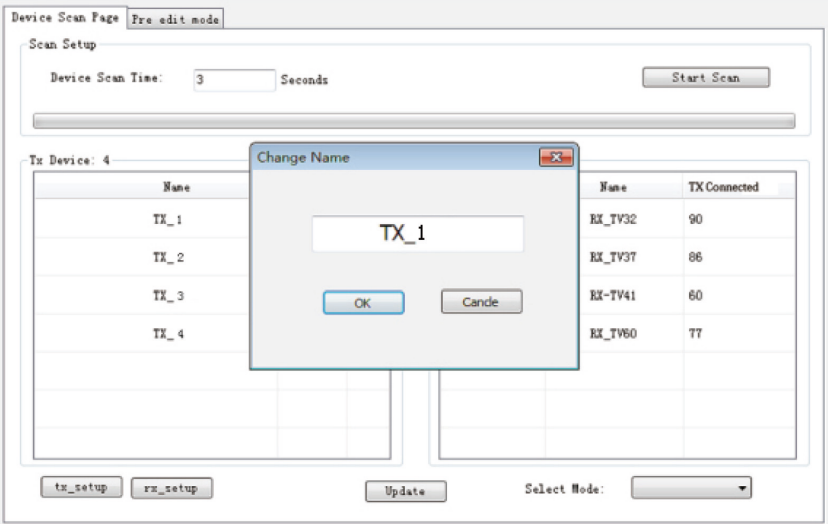

**Figure 4**

## **Device Channel setting**

• Select the channel for the device using the scroll list.

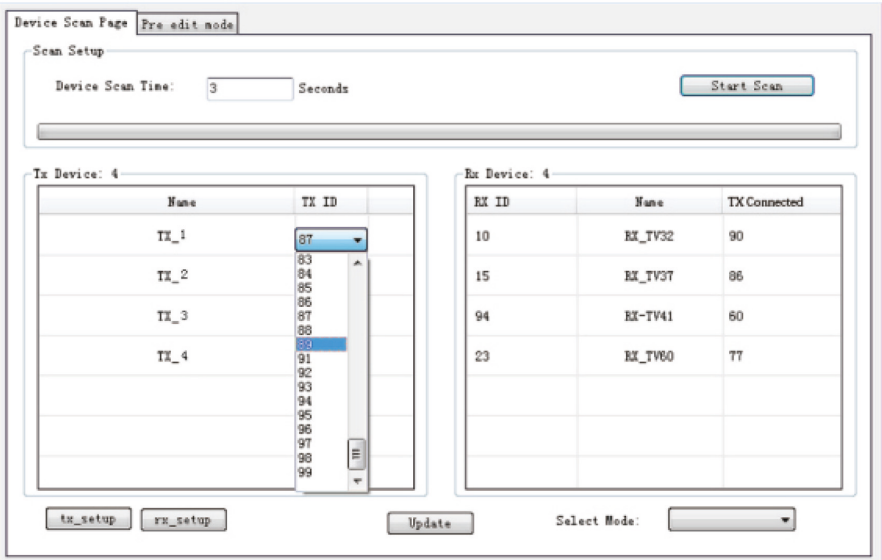

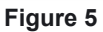

• Click the Update button when complete to store all the settings made.

## **Mode setting**

• Click on the Mode button to change the required mode name.

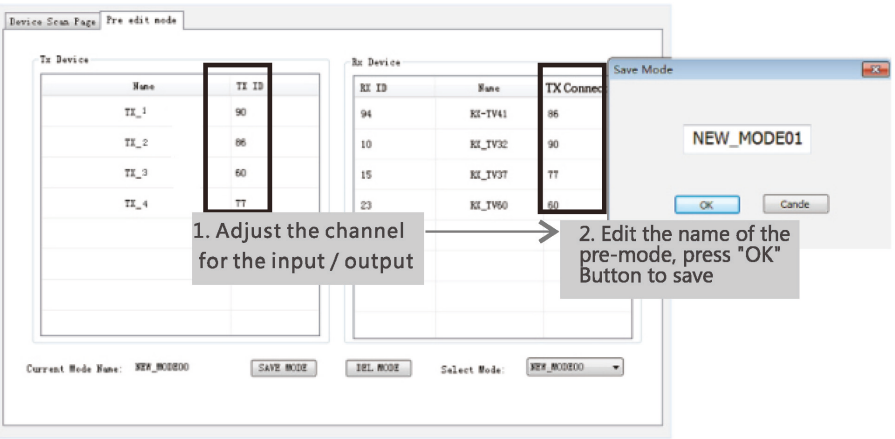

## **Figure 6**

• Click the Update button when complete to store all the settings made under the current Mode name.

# **Selecting the operation Mode**<br>• Click on the Mode button to

• Click on the Mode button to change to the required mode and switch to the settings stored previously under that name.

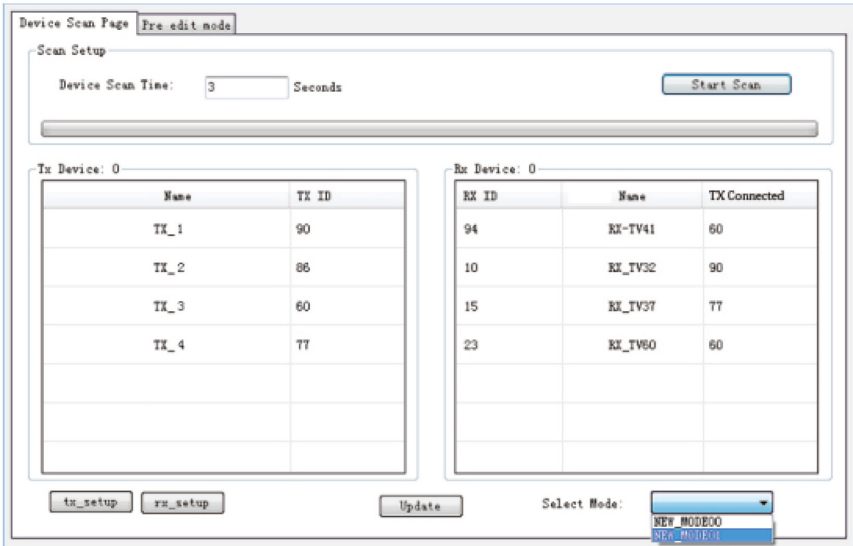

## **SPECIFICATIONS**

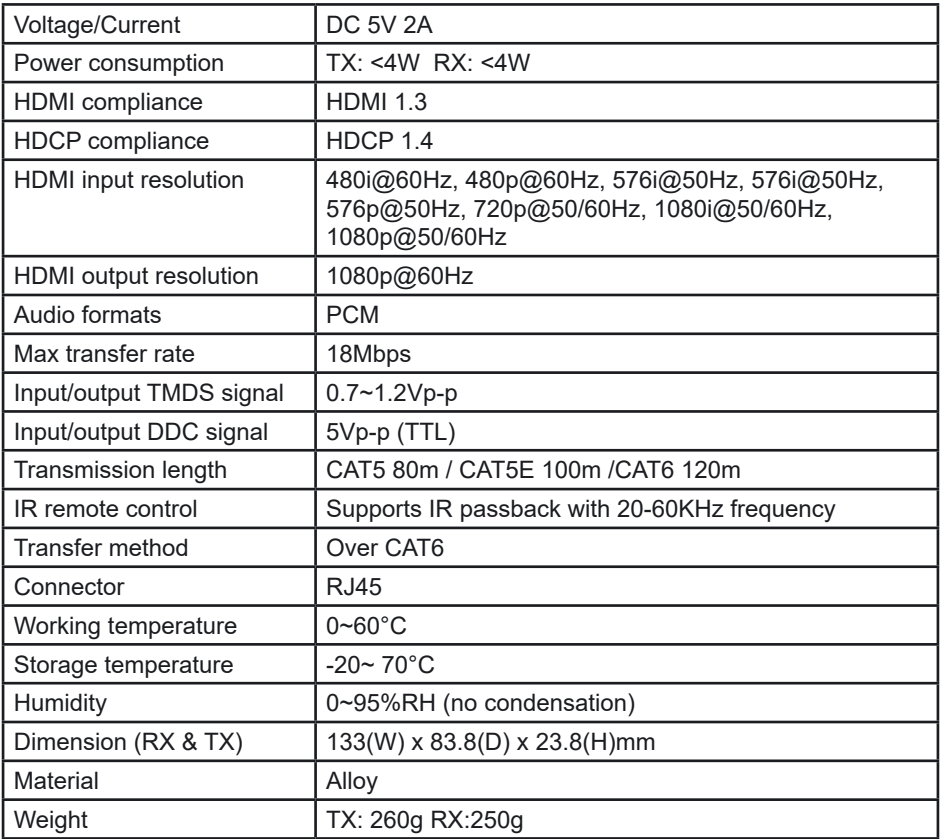

### **CLEANING & MAINTENANCE**

• Clean the outside casing with a soft cloth lightly moistened with mild soap and water. Never use any abrasive or solvents.

CPC Farnell declares that the radio equipment for wireless transmitter/receivers is in compliance with Radio Equipment Directive 2014/53/EU

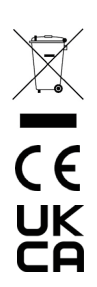

#### **INFORMATION ON WASTE DISPOSAL FOR CONSUMERS OF ELECTRICAL & ELECTRONIC EQUIPMENT.**

When this product has reached the end of its life it must be treated as Waste Electrical & Electronic Equipment (WEEE). Any WEEE marked products must not be mixed with & Electronic Equipment (WEEE). Any WEEE marked products must not be mixed with general household waste, but kept separate for the treatment, recovery and recycling of the materials used. Contact your local authority for details of recycling schemes in your area. Made in China. PO Box 13362 Dublin 2

12